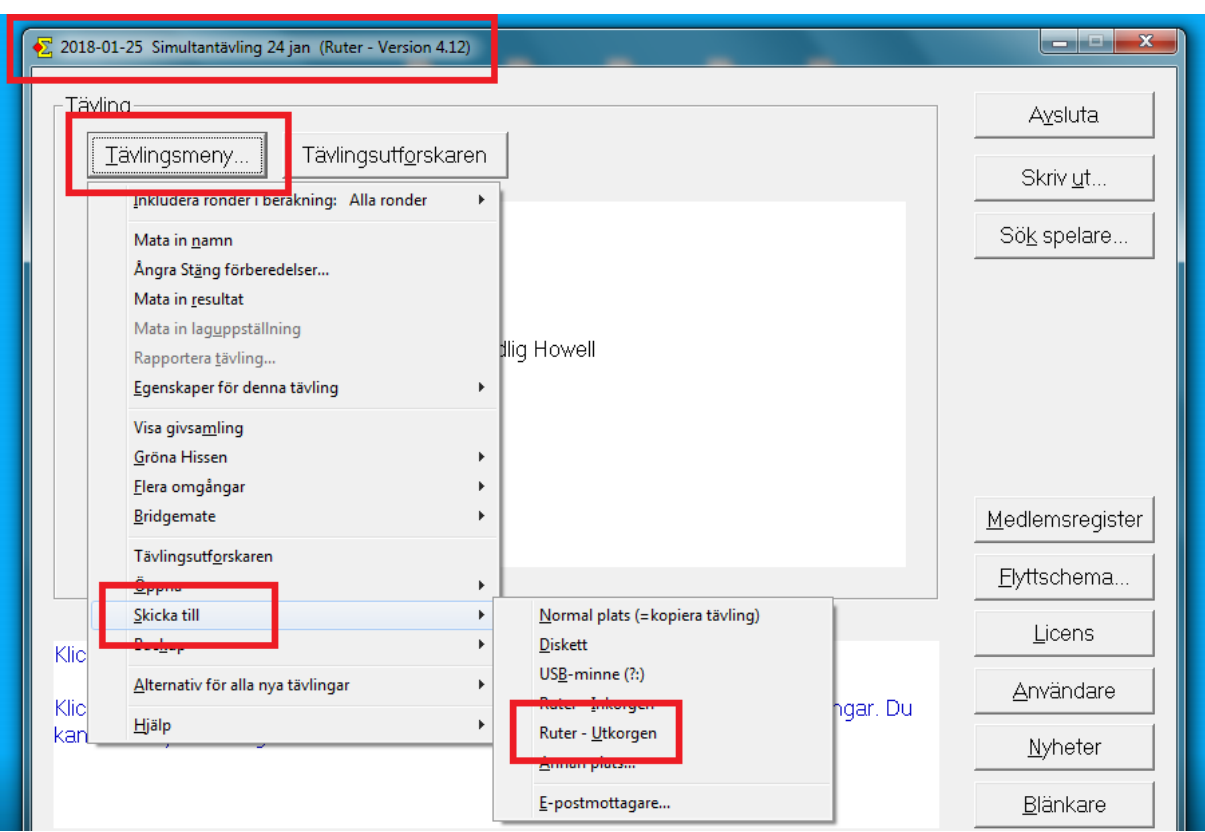

**Bilaga 2. Rapportera Din simultantävling**

En tävling rapporteras (exporteras) genom att spara tävlingsfilen (= .mc2‐filen) i Ruter ‐ Utkorgen. Detta görs enklast så här:

- 1. Öppna tävlingen i Ruter (om den inte redan är öppen).
- 2. Klicka på **"Tävlingsmeny".**
- 3. Välj menyalternativet **"Skicka till"**... och därefter **"Ruter – Utkorgen"**.

Tävlingsfilen som normalt har dagens datum kan nu hittas i Ruter ‐ Utkorgen. Filnamnet kommer att ha filändelsen .mc2 exempelvis på det här sättet; *2018‐01‐24.mc2*.

4. Vi ser helst att du **högerklickar på filen** och **lägger till din ort** i namnet innan du skickar den vidare. Det kan betyda att filen exempelvis istället heter "Uppsala2018‐01‐24.mc2".

5. Därefter **skickas denna fil med e‐post** till simultan@svenskbridge.se. Detta kan göras från den dator du använt vid tävlingstillfället om den är ansluten till internet eller att du tar filen med dig filen på USB‐sticka eller liknande och skickar från någon annan dator.